## **User's Guide**

# **L2000C L2000CN L2000CE**

**M**ake sure to read the **Important Precautions** before using the product. Keep the User's Guide(CD) in an accessible place for future reference.

**S**ee the label attached on the product and give the information to your dealer when you ask for service.

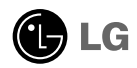

**This unit has been engineered and manufactured to ensure your personal safety, however improper use may result in potential electrical shock or fire hazards. In order to allow the proper operation of all safeguards incorporated in this display, observe the following basic rules for its installation, use, and servicing.**

### **On Safety**

Use only the power cord supplied with the unit. In case you use another power cord, make sure that it is certified by the applicable national standards if not being provided by the supplier. If the power cable is faulty in any way, please contact the manufacturer or the nearest authorized repair service provider for a replacement.

The power supply cord is used as the main disconnection device. Ensure that the socket-outlet is easily accessible after installation.

Operate the display only from a power source indicated in the specifications of this manual or listed on the display. If you are not sure what type of power supply you have in your home, consult with your dealer.

Overloaded AC outlets and extension cords are dangerous. So are frayed power cords and broken plugs. They may result in a shock or fire hazard. Call your service technician for replacement.

Do not Open the Display.

- There are no user serviceable components inside.
- There are Dangerous High Voltages inside, even when the power is OFF.
- Contact your dealer if the display is not operating properly.

To Avoid Personal Injury :

- Do not place the display on a sloping shelf unless properly secured.
- Use only a stand recommended by the manufacturer.
- Do not drop an object on or apply impact to the product. Do not throw any toys or objects on the product screen. It can cause injury to human, problem to product and damage the display.

To Prevent Fire or Hazards:

- Always turn the display OFF if you leave the room for more than a short period of time. Never leave the display ON when leaving the house.
- Keep children from dropping or pushing objects into the display's cabinet openings. Some internal parts carry hazardous voltages.
- Do not add accessories that have not been designed for this display.
- When the display is to be left unattended for an extended period of time, unplug it from the wall outlet.
- In the presence of thunder and lightning, never touch the power cord and signal cable because it can be very dangerous. It can cause electric shock.

### **On Installation**

Do not allow anything to rest upon or roll over the power cord, and do not place the display where the power cord is subject to damage.

Do not use this display near water such as near a bathtub, washbowl, kitchen sink, laundry tub, in a wet basement, or near a swimming pool.

Displays are provided with ventilation openings in the cabinet to allow the release of heat generated during operation. If these openings are blocked, built-up heat can cause failures which may result in a fire hazard. Therefore, NEVER:

- Block the bottom ventilation slots by placing the display on a bed, sofa, rug, etc.
- Place the display in a built-in enclosure unless proper ventilation is provided.
- Cover the openings with cloth or other material.
- Place the display near or over a radiator or heat source.
- Main power breaker is the power cord and this breaking device must be located at a location where it is easy to operate.

Do not rub or strike the Active Matrix LCD with anything hard as this may scratch, mar, or damage the Active Matrix LCD permanently.

Do not press the LCD screen with your finger for a long time as this may cause some afterimages.

Some dot defects may appear as Red, Green or Blue spots on the screen. However, this will have no impact or effect on the display performance.

If possible, use the recommended resolution to obtain the best image quality for your LCD display. If used under any mode except the recommended resolution, some scaled or processed images may appear on the screen. However, this is characteristic of the fixed-resolution LCD panel.

### **On Cleaning**

- Unplug the display before cleaning the face of the display screen.
- Use a slightly damp (not wet) cloth. Do not use an aerosol directly on the display screen because over-spraying may cause electrical shock.

### **On Repacking**

Do not throw away the carton and packing materials. They make an ideal container in which to transport the unit. When shipping the unit to another location, repack it in its original material.

### **On Disposal**

- The fluorescent lamp used in this product contains a small amount of mercury.
- Do not dispose of this product with general household waste. Disposal of this product must be carried out in accordance to the regulations of your local authority.

#### Connecting the Display

**Before setting up the monitor, ensure that the power to the monitor, the computer system, and other attached devices is turned off.**

#### **Connecting the stand base or Removing the stand base**

- **1.** Place the monitor with its front facing downward on a cushion or soft cloth.
- **2.** Align the hooks on the stand base with the matching slots in the base of the monitor.
- **3.** Insert the hooks into slots.
- Warning: The tape and locking pin may only be removed from those monitors equipped with a standing base when the base is pulled up. Otherwise, you may be injured by the protruding sections of the stand.

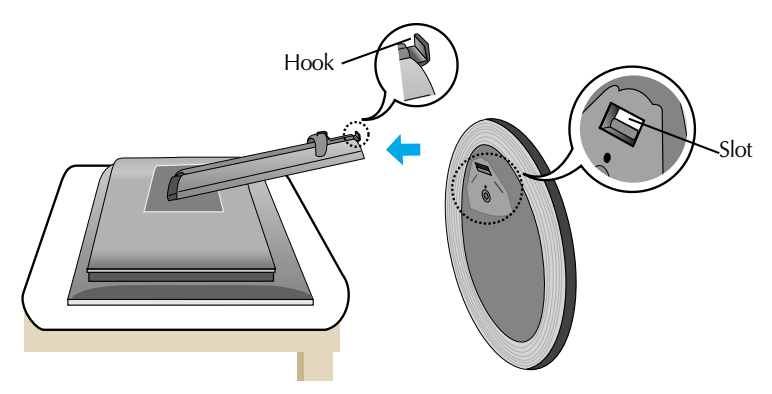

- **4.** Use a coin on the back of the stand base and turn the screw clockwise to tighten.
- **5.** When you desire to disintegrate the monitor from the stand base, use a coin to turn the screw counterclockwise.

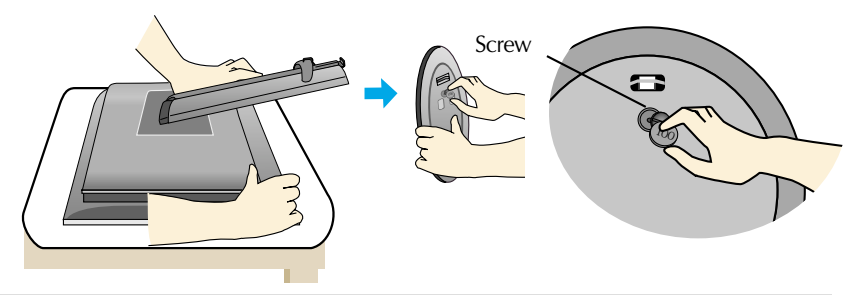

#### **Important**

- This illustration depicts the general model of connection. Your monitor may differ from the items shown in the picture.
- Once you connect the stand base, try not to disconnect it.
- Do not carry the product upside down holding only the stand base. The product may fall and get damaged or injure your foot.

**Before setting up the monitor, ensure that the power to the monitor, the computer system, and other attached devices is turned off.** 

### **Positioning your display**

**1.** Adjust the position of the panel in various ways for maximum comfort.

 $\blacksquare$  Tilt Range :  $-5\degree 25\degree$  Swivel :350°

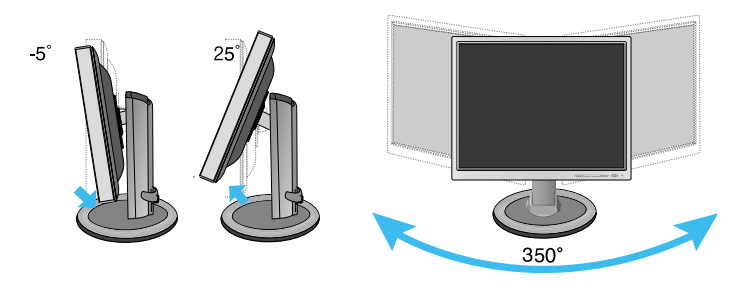

Height Range: maximum 3.15 inch (80.00mm)

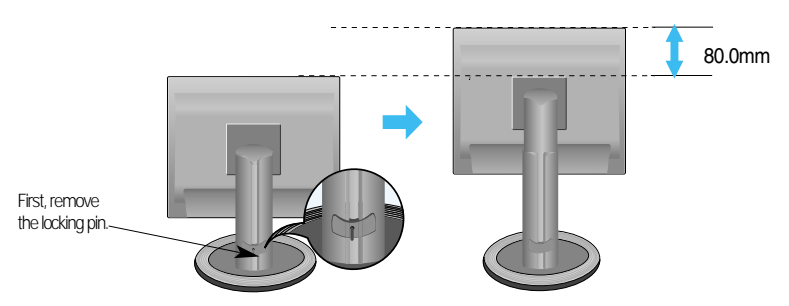

**Landscape & Portrait :** You can rotate the panel  $90^\circ$  clockwise. (\* For detailed information, please refer to the Pivot Software CD provided.)

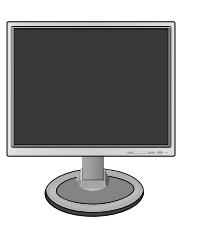

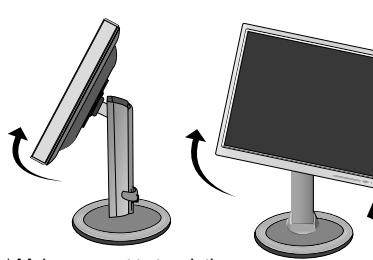

\* Make sure not to touch the floor when the head rotates to use the Pivot function.

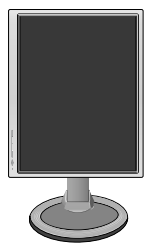

#### **Ergonomic**

It is recommended that in order to maintain an ergonomic and comfortable viewing position, the forward tilt angle of the monitor should not exceed 5 degrees.

### **Using the Computer**

- **1.** Place the monitor in a convenient, well-ventilated location near your computer. To adjust height of your monitor, unlock the stand lock on top of the stand.
- **2.**Connect the signal cable. When attached, tighten the thumbscrews to secure the connection. **1**
- **3.**Connect the power cord into a proper power outlet that is easily accessible and close to the display. **2**

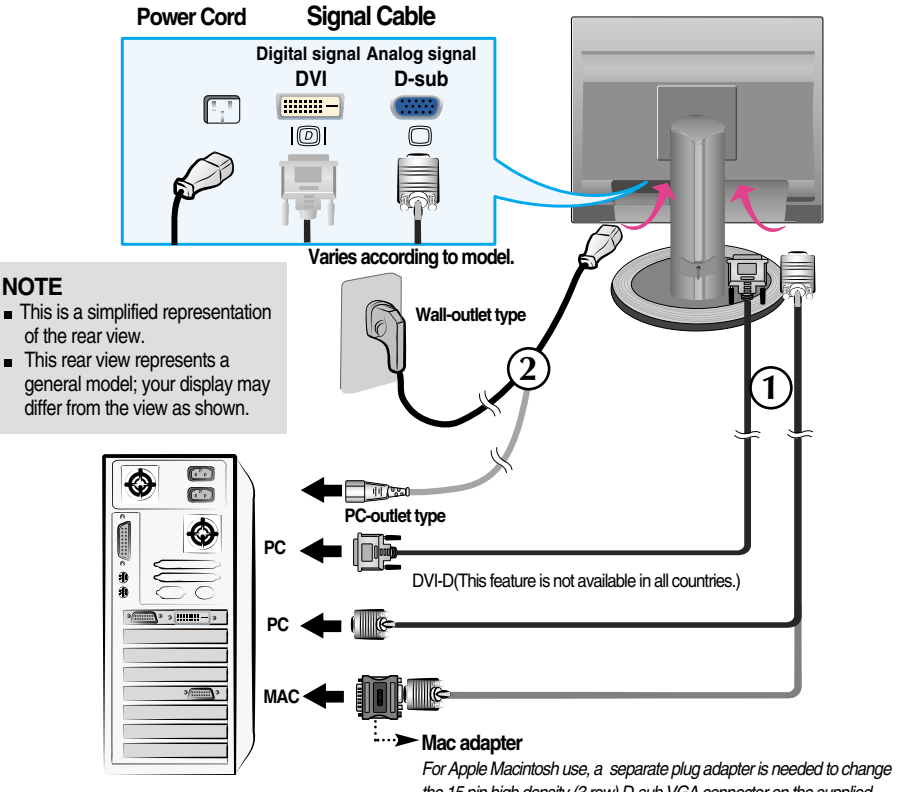

*the 15 pin high density (3 row) D-sub VGA connector on the supplied cable to a 15 pin 2 row connector.*

4. Press (1) button on the front switch panel to turn the power on. When monitor power is turned on, the 'Self Image Setting Function' is executed automatically. (Only Analog Mode)

**PROCESSING SELF IMAGE SETTING** 

#### **NOTE**

**' Self Image Setting Function'?** This function provides the user with optimal display settings.When the user connects the monitor for the first time, this function automatically adjusts the display to optimal settings for individual input signals.

**'AUTO/SET' Function?** When you encounter problems such as blurry screen, blurred letters, screen flicker or tilted screen while using the device or after changing screen resolution, press the AUTO/SET function button to improve resolution.

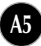

### **Front Panel Controls**

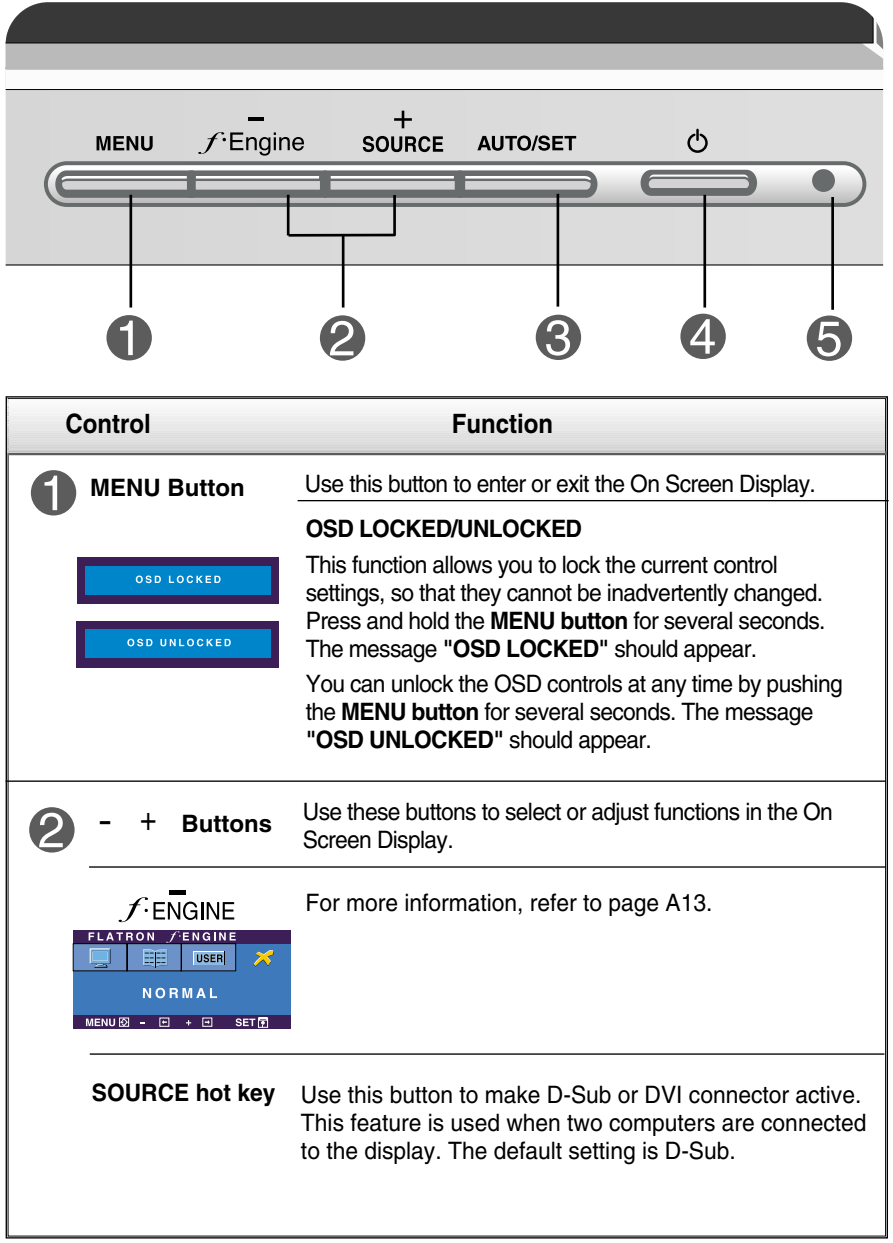

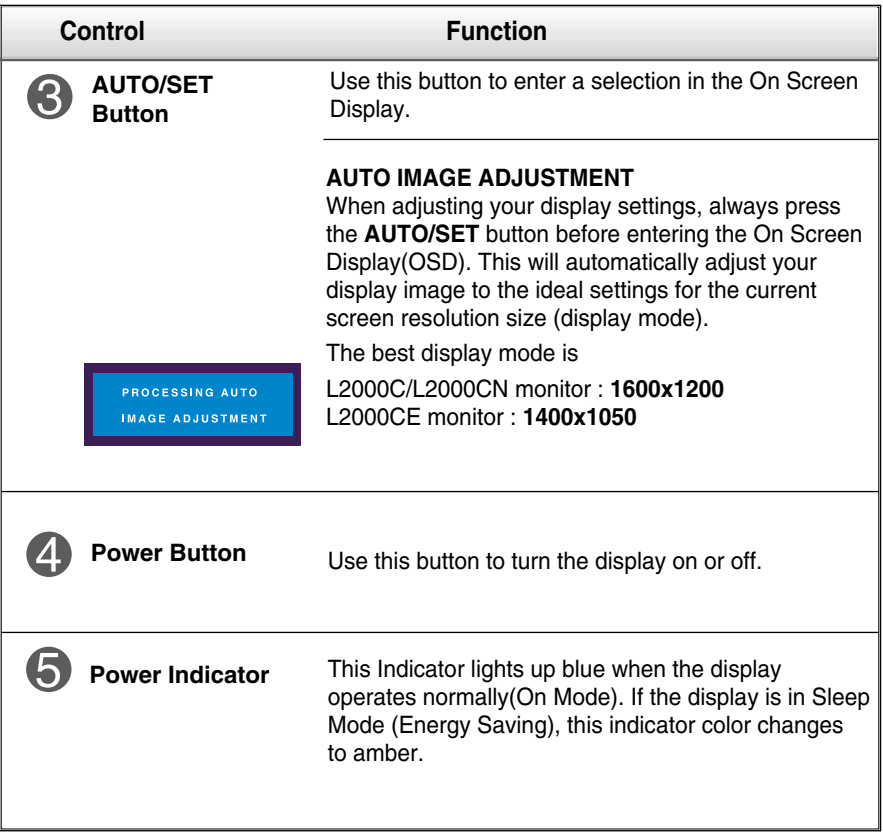

#### **Screen Adjustment**

**Making adjustments to the image size, position and operating parameters of the display is quick and easy with the On Screen Display Control system. A short example is given below to familiarize you with the use of the controls. The following section is an outline of the available adjustments and selections you can make using the OSD.**

#### **NOTE**

Allow the display to stabilize for at least 30 minutes before making image adjustments.

To make adjustments in the On Screen Display, follow these steps:

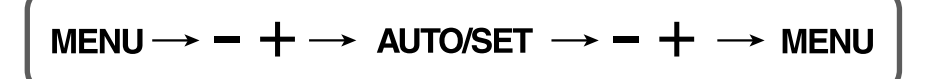

- Fig. 2 Press the MENU Button, then the main menu of the OSD appears.
- To access a control, use the  $-$  or  $+$  Buttons. When the icon you want becomes highlighted, press the AUTO/SET Button.
- Use the  $\text{-}$  /  $\text{+}$  Buttons to adjust the image to the desired level. Use the AUTO/SET Button to select other sub-menu items.
- Push the MENU Button once to return to the main menu to select another function. Push the MENU Button twice to exit from the OSD.

**The following table indicates all the On Screen Display control, adjustment, and setting menus.**

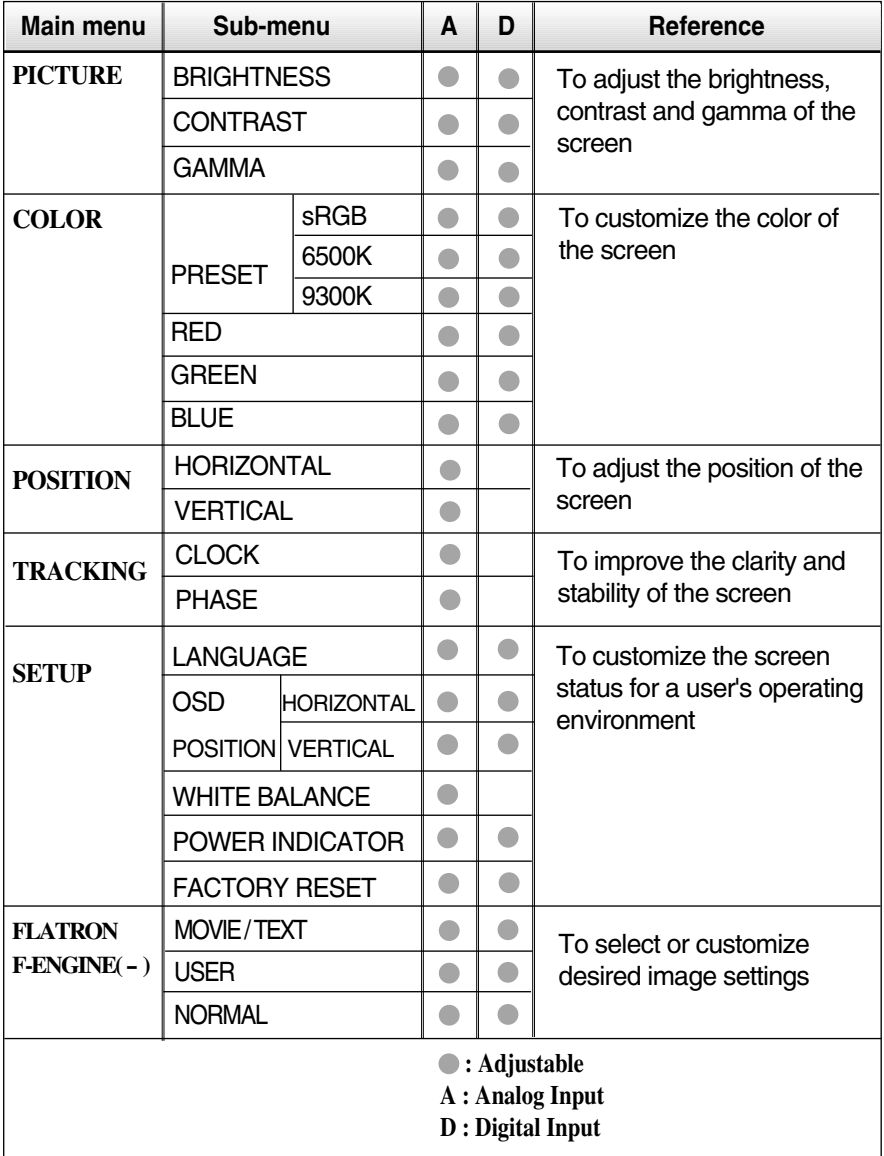

#### **NOTE**

The order of icons may differ depending on the model (A9~A13).

**You were introduced to the procedure of selecting and adjusting an item using the OSD system. Listed below are the icons, icon names, and icon descriptions of the all items shown on the Menu.**

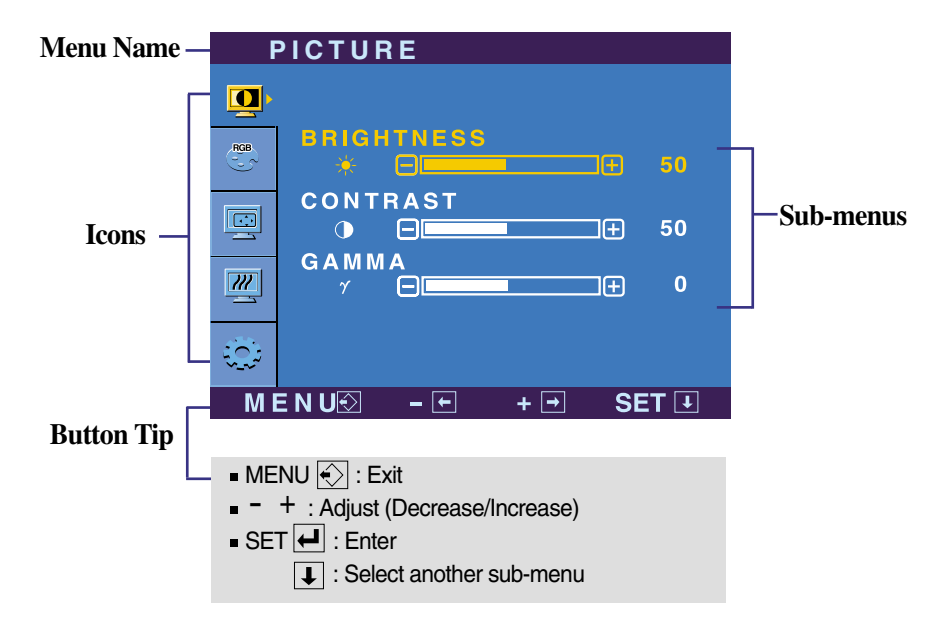

**Press the MENU Button, then the main menu of the OSD appears.**

#### **NOTE**

OSD (On Screen Display) menu languages on the monitor may differ from the manual.

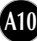

#### On Screen Display(OSD) Selection and Adjustment

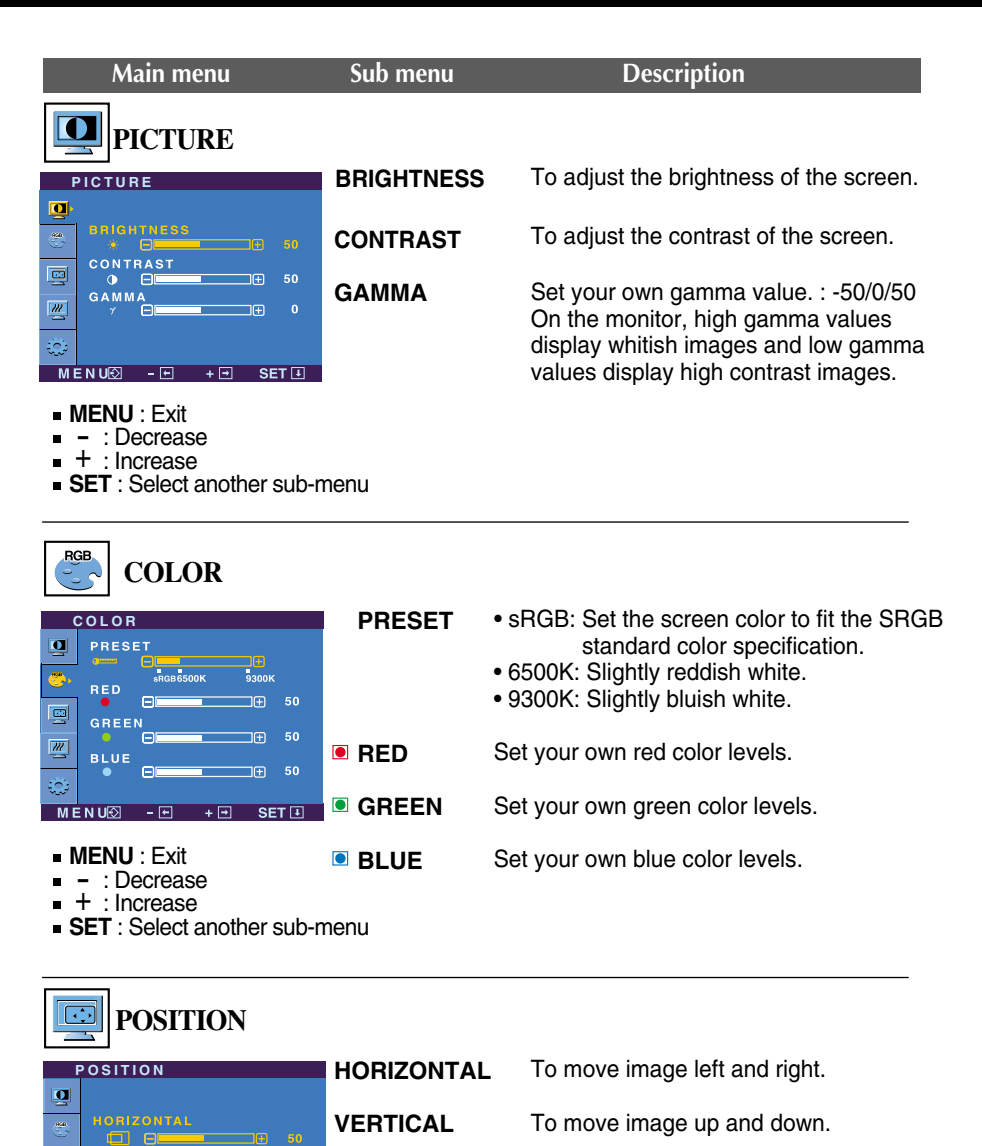

**A11**

**MENU** : Exit wLivo. Lxit<br>- : Decrease + : Increase

VERTICAL

 $\Box$ 

 $-~~E~~$ 

鳳

罂

ر<br>تړن MENUE

**SET** : Select another sub-menu

 $- + \boxdot$ 

 $\overline{H}$ 50

 $SET 1$ 

### On Screen Display(OSD) Selection and Adjustment

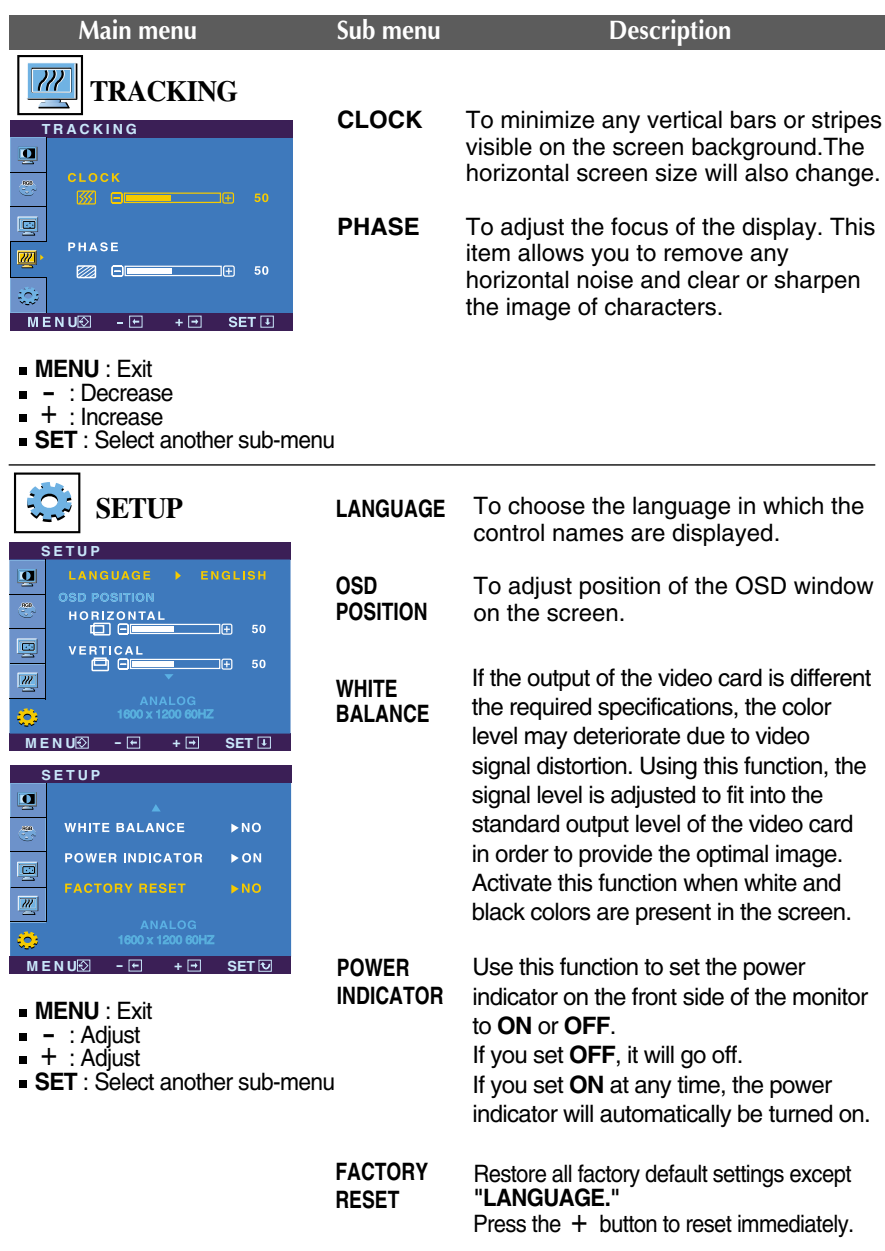

If this does not improve the screen image, restore the factory default settings. If necessary, perform the white balance function again. This function will be enabled only when the input signal is an analog signal.

 $\blacksquare$  The OSD screen will appear when you touch the  $f$ -ENGINE (-) button on the right of the monitor.

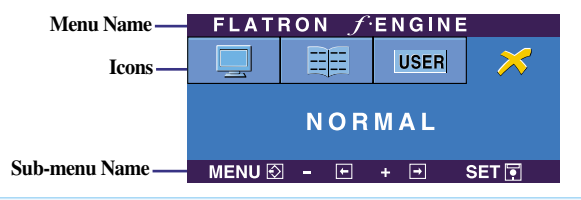

When you execute F-ENGINE, two tones will appear on the screen as shown. The applied screen will appear on the left side, whereas the non-applied screen will appear on the right side.Touch the AUTO/SET button to use the adjusted screen.

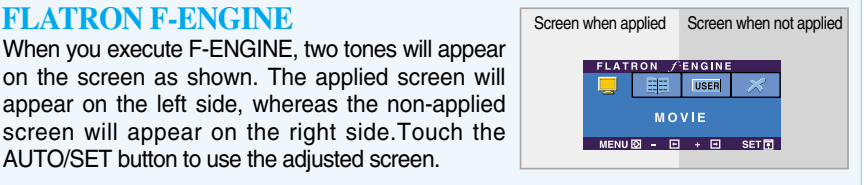

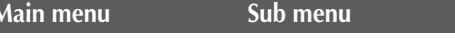

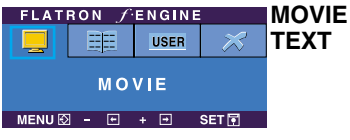

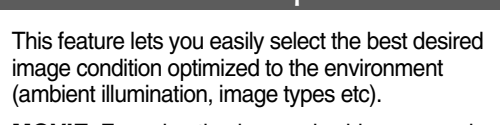

**Description** 

**MOVIE**: For animation images in videos or movies

**TEXT**: For text images (Word processing etc.)

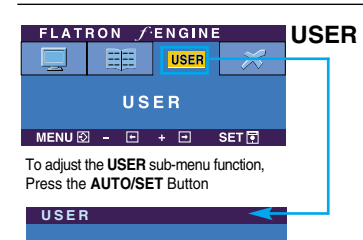

**1 2**

**NO** 

٦Æ

1F

50

#### User

You can manually adjust brightness, ACE or RCM. You can save or restore the adjusted value even when using a different environment setting.

- ...  $\bullet$  (Brightness): Adjusts screen brightness.
- ...**ACE**(Adaptive Clarity Enhancer): Selects the clarity mode.
- ...**RCM**(Real Color Management): Selects the color mode.
	- $\Box$ Not applied **0** Green enhance
		- Flesh tone **2**
		- n∓i i Color Enhance **3**

Select the **SAVE** sub-menu using the **SET button** and save the **YES** value using the **buttons**.

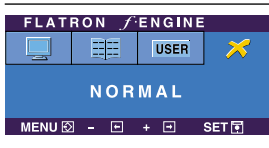

 $M$  **ENU** $\overline{M}$  -  $\overline{H}$  +  $\overline{H}$  **SET** $\overline{H}$ 

**ACE**

**RCM SAVE**

 $\mathbf{a}$  $\Box$ 

 $\Box$ 

**NORMAL** This is under normal operating conditions.

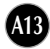

#### **Check the following before calling for service.**

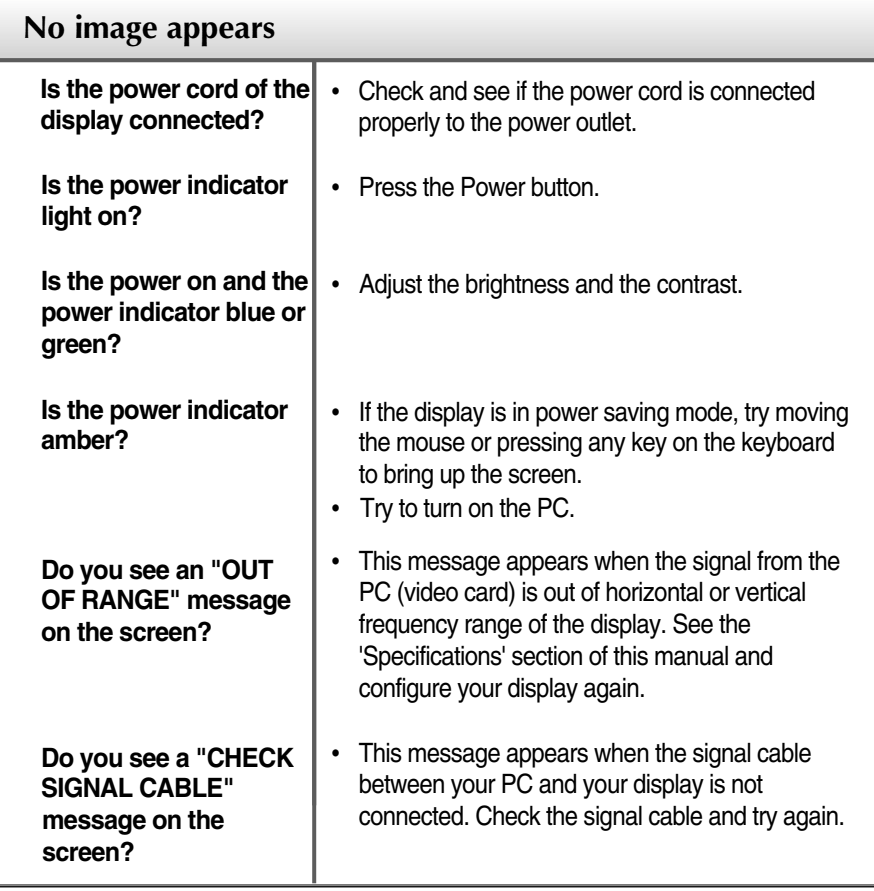

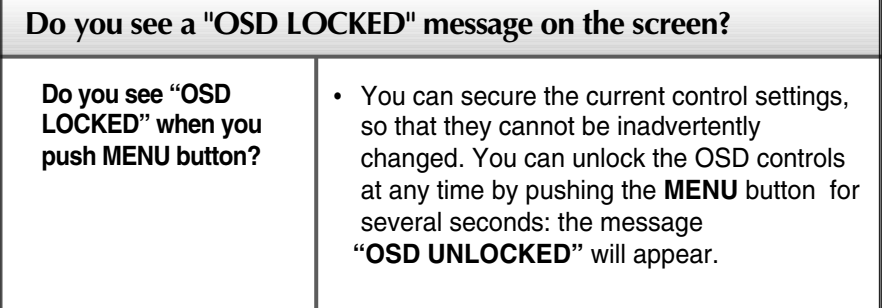

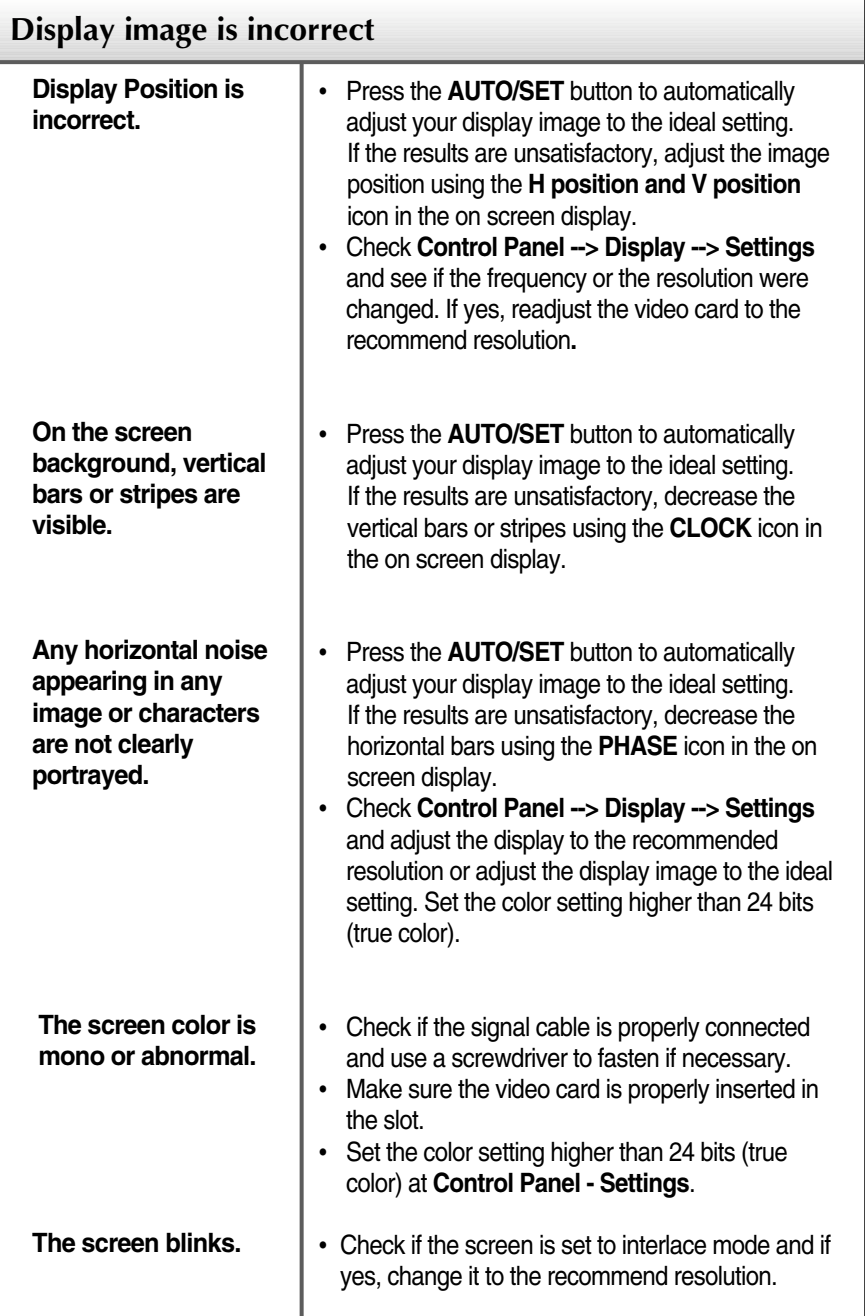

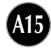

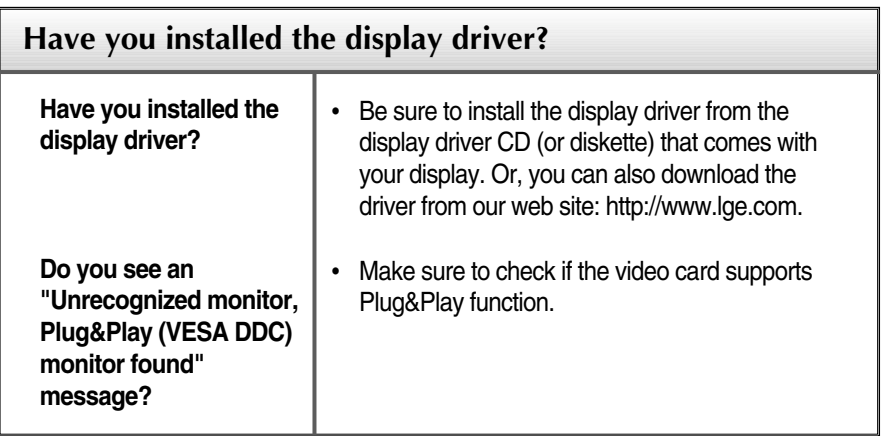

#### **L2000CE Monitor**

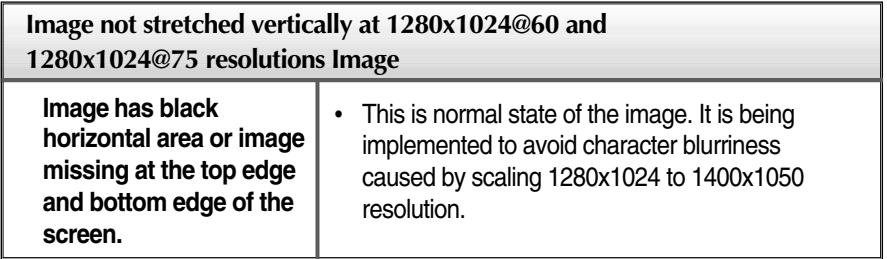

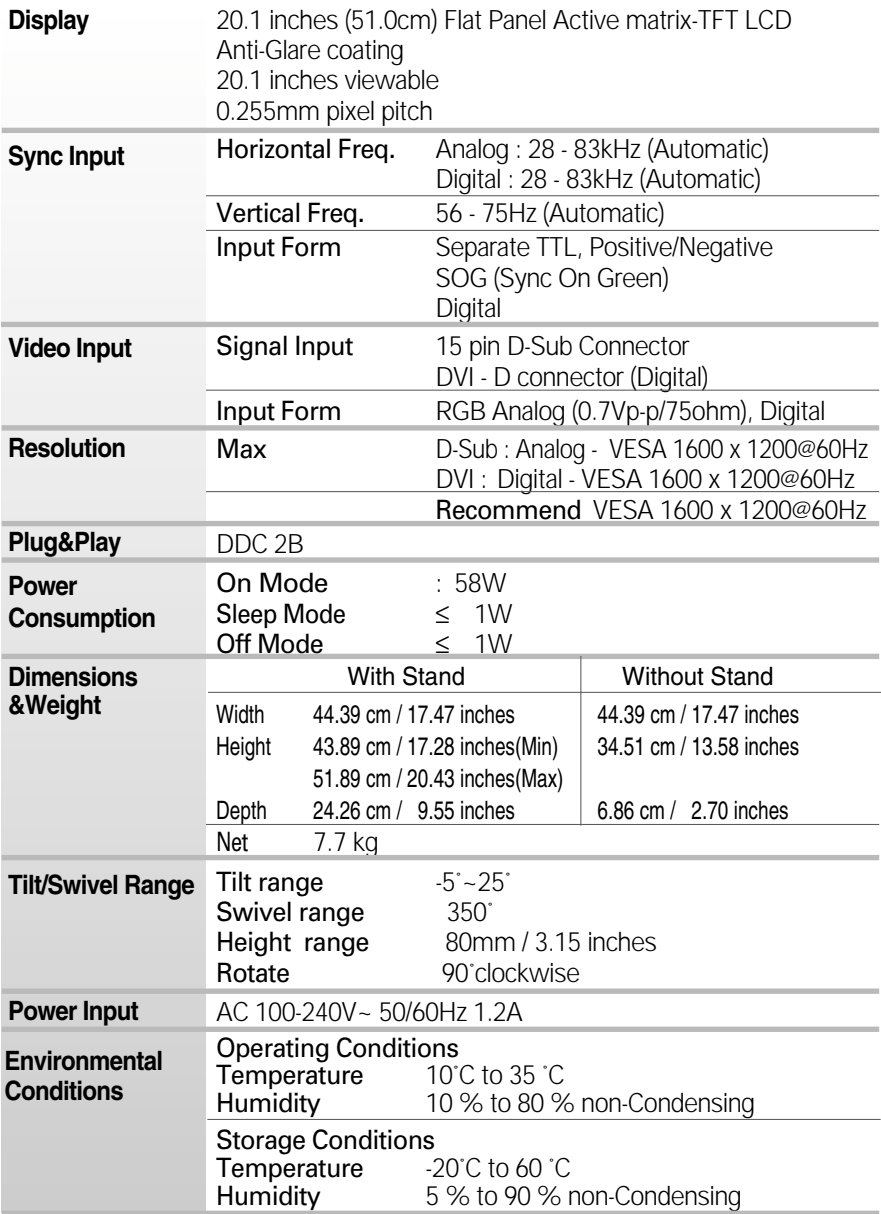

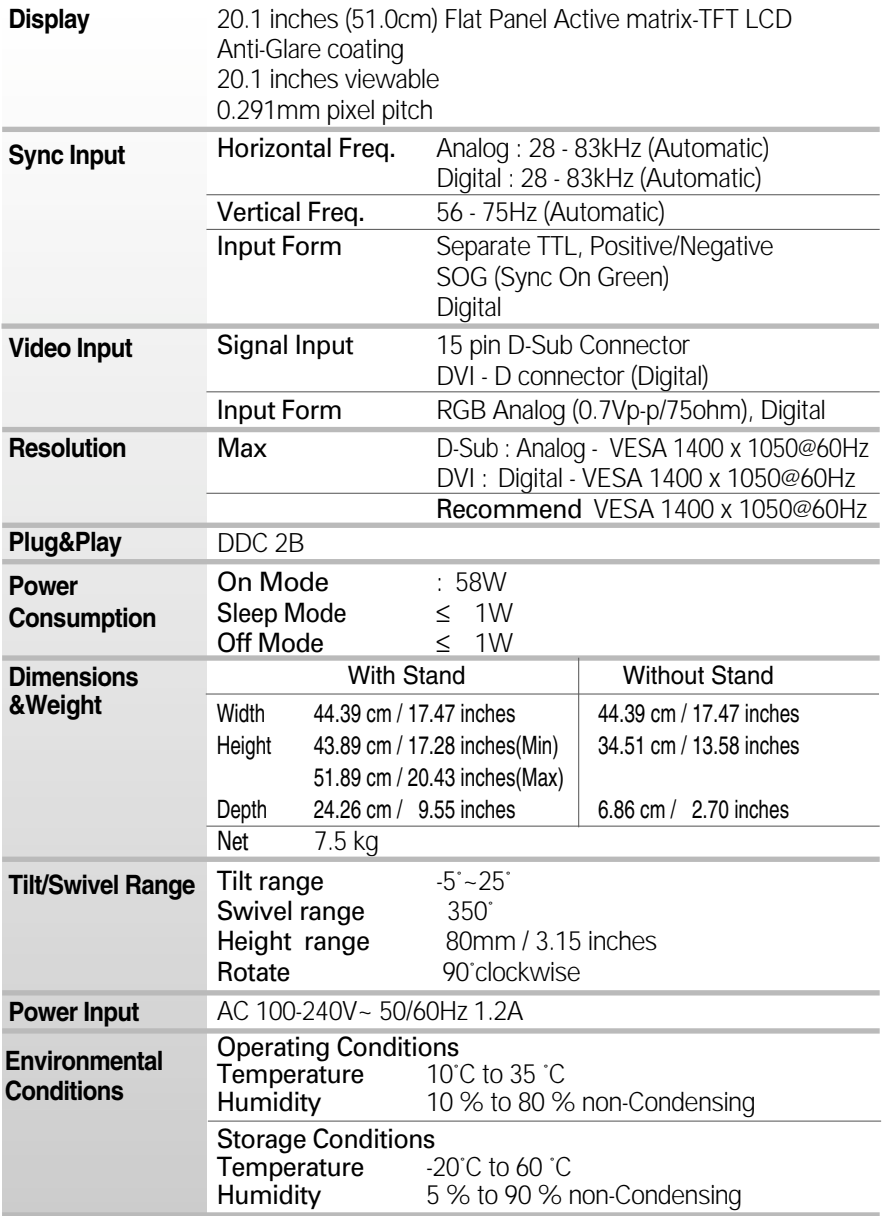

### **Specifications**

D

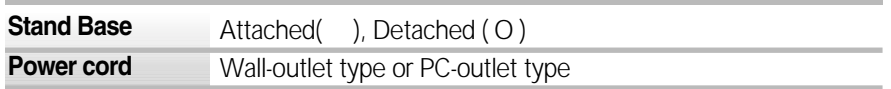

#### **NOTE**

Information in this document is subject to change without notice.

### **Preset Modes (Resolution)**

#### ↸ **L2000C/L2000CN monitor**

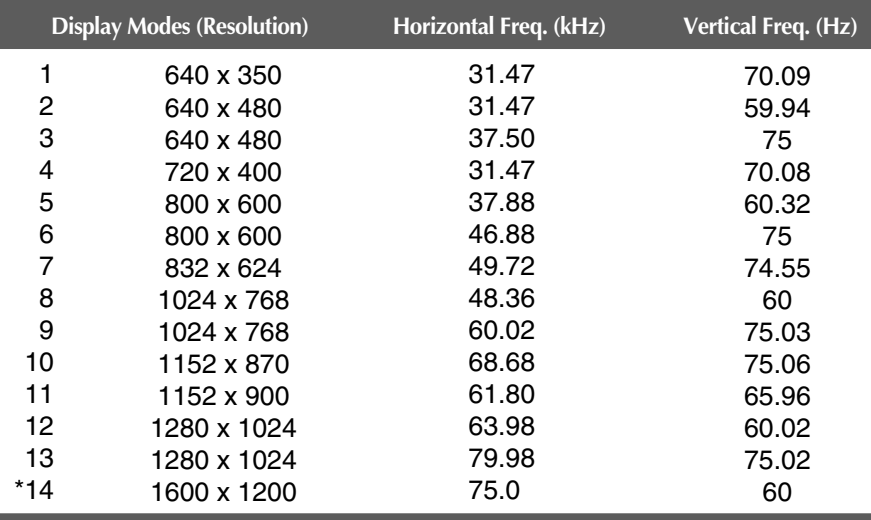

#### \* Recommend Mode

#### ↸ **L2000CE monitor**

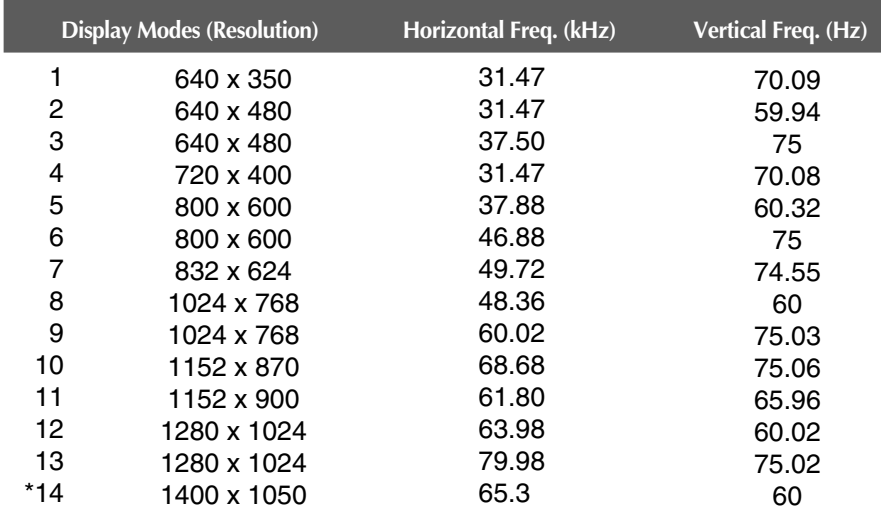

\* Recommend Mode

### Specifications

#### **Indicator**

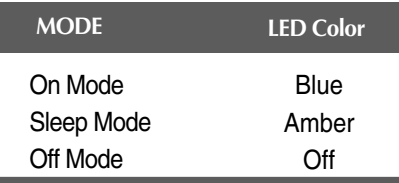

### **Signal Connector Pin Assignment**

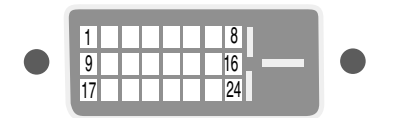

#### DVI-D Connector

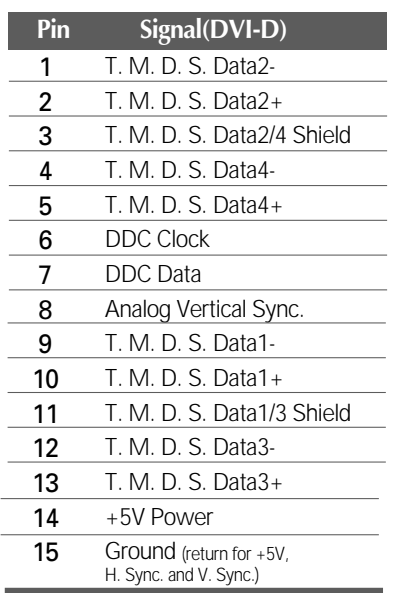

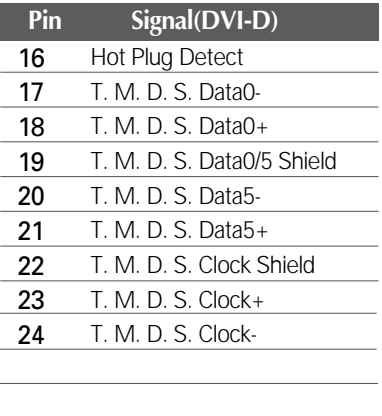

T. M. D. S. (Transition Minimized Differential Signaling)

#### **This monitor meets VESA-compliant mounting interface pad specifications.**

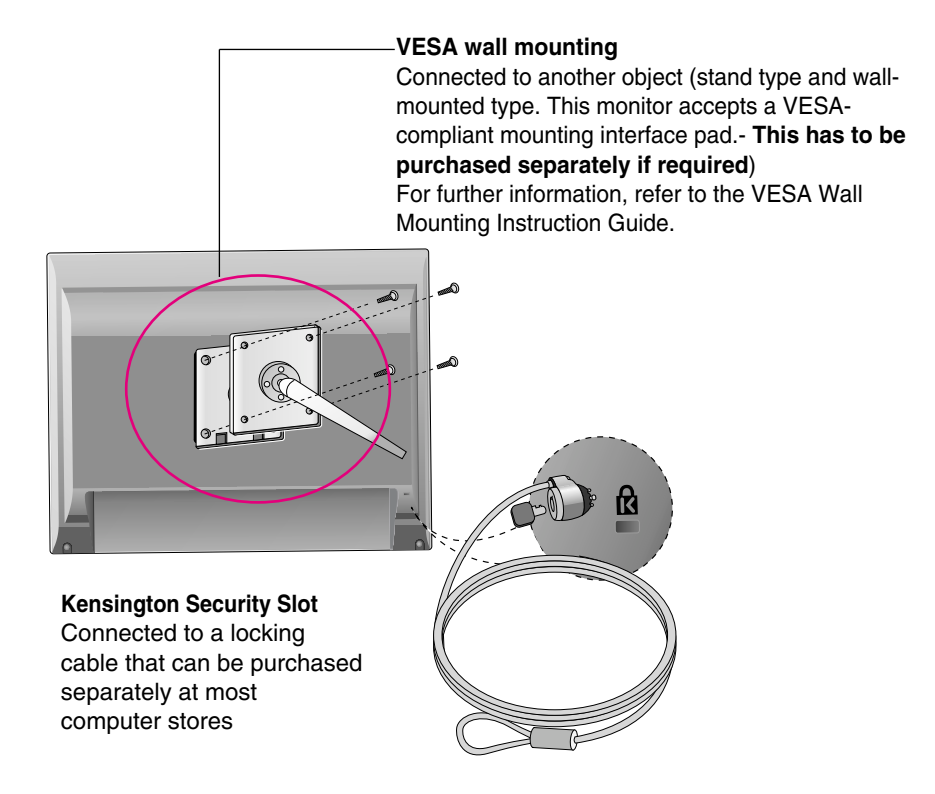

# **Digitally yours**

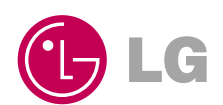